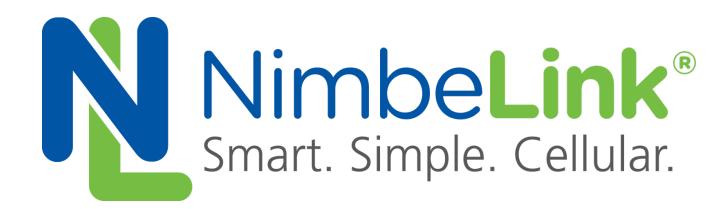

# **Skywire™ LTE CAT1 Release 2 Firmware Update**

**NimbeLink Corp Updated: August 2016**

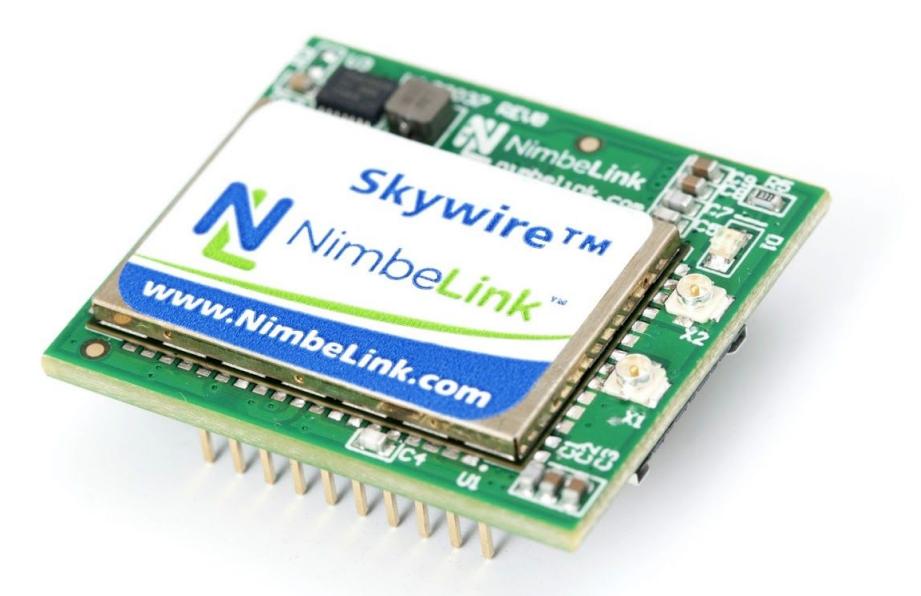

@ NimbeLink Corp. 2016. All rights reserved.

NimbeLink Corp. provides this documentation in support of its products for the internal use of its current and prospective customers. The publication of this document does not create any other right or license in any party to use any content contained in or referred to in this document and any modification or redistribution of this document is not permitted.

While efforts are made to ensure accuracy, typographical and other errors may exist in this document. NimbeLink reserves the right to modify or discontinue its products and to modify this and any other product documentation at any time.

All NimbeLink products are sold subject to its published Terms and Conditions, subject to any separate terms agreed with its customers. No warranty of any type is extended by publication of this documentation, including, but not limited to, implied warranties of merchantability, fitness for a particular purpose and non-infringement.

XBee is a registered trademark of Digi International, Inc

NimbeLink is a registered trademark, and Skywire is a trademark, of NimbeLink Corp. All trademarks, service marks and similar designations referenced in this document are the property of their respective owners.

# <span id="page-1-0"></span>**Table of Contents**

[Table of Contents](#page-1-0) **[Introduction](#page-2-0) [Overview](#page-2-1)** [Orderable Parts](#page-2-2) [Before You Begin](#page-2-3) [Hardware and Software](#page-2-4) [Firmware Update](#page-3-0) [Connect the Skywire to your computer](#page-3-1) [Download the Update ZIP File](#page-3-2) [Install the Required Drivers](#page-3-3) **[Install the Required Software](#page-4-0)** [Reboot your Windows workstation when complete.](#page-4-1) **[Copy Files](#page-4-2)** [Check and Note Your Skywire's Firmware](#page-5-0) [Upgrade the Bootrom](#page-5-1) [Update the Firmware](#page-6-0)

**[Power Cycle and Verify Firmware Update](#page-6-1)** 

# <span id="page-2-0"></span>**1. Introduction**

## <span id="page-2-1"></span>**1.1 Overview**

This document outlines the steps for updating the firmware on the Skywire LTE CAT1 modem.

# <span id="page-2-2"></span>**1.2 Orderable Parts**

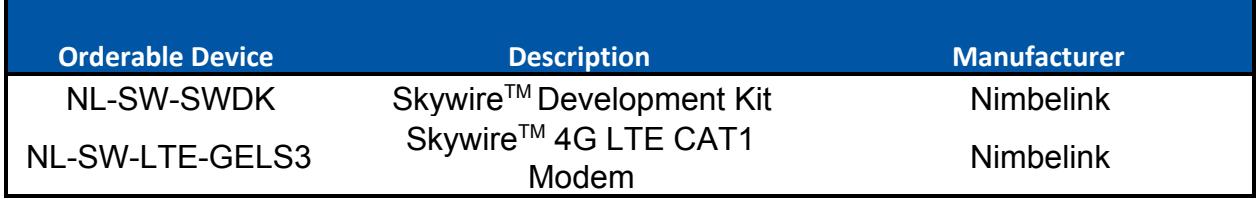

# <span id="page-2-3"></span>**1.3 Before You Begin**

Before you begin, please read and reread these instructions before you attempt them. There is chance that if these instructions are not followed exactly that the modem will be damaged irrecoverably. **If your modem is rendered unusable because of an improper firmware update attempt, it is not covered under warranty.**

Note: We recommend you contact NimbeLink at **[product.support@nimbelink.com](mailto:product.support@nimbelink.com)** BEFORE updating the firmware on your CAT1 Skywire modem. In addition, if after reading this guide you are not comfortable with completing this firmware update, please contact NimbeLink at **[product.support@nimbelink.com](mailto:product.support@nimbelink.com)** for your options.

Note: Any settings you have made will be overwritten with this update. Take note of settings you have made before updating the firmware.

### <span id="page-2-4"></span>**1.4 Hardware and Software**

This procedure has been tested on Windows 7, which is the Windows version we recommended. It may be possible to use the procedure on Windows 8.1 or 10, but it has not been tested and is not supported or recommended.

# <span id="page-3-0"></span>**2. Firmware Update**

### <span id="page-3-1"></span>**2.1 Connect the Skywire to your computer**

Insert your Skywire modem in your Skywire Development Kit and connect apply power to the board. Hold the button labeled "ON BTN" for 1 to 2 seconds, and then wait 30 seconds for the modem to initialize.

Connect the Skywire Development Kit to your computer using a USB cable connected to Port J5 on the board.

## <span id="page-3-2"></span>**2.2 Download the Update ZIP File**

Download the "NL-SW-LTE-GELS3 Firmware.zip" file, and unzip it to a known location (such as your Desktop).

Verify that you have the following files:

```
default.fw
ELS31-V M2M-GEMALTO-VERIZON LR4.3.2.0-25132-UE4.3.2.0.kernel.ras
t
```

```
ELS31-V M2M-GEMALTO-VERIZON LR4.3.2.0-25132-UE4.3.2.0.squashfs
```
Gemalto LR4.3.2.0-24540-UE4.3.2.0.exe

sfu\_1.0117.exe

```
sqn setup LR4.3.2.0-24540-UE4.3.2.0-host-only.exe
```
And the following directory:

USB Driver

If you do not have all of the above files, please redownload the zip file, or contact us at product.support@nimbelink.com.

### <span id="page-3-3"></span>**2.3 Install the Required Drivers**

You may need to install the Windows 7 drivers for your Skywire modem. Open your Device Manager, and verify that you have two listings:

Under **Network adapters**:

```
GTOUsbV Device #xxx
```
#### Under **Ports (COM & LPT)**:

```
Gemalto CDC/ACM USB COM Port (COMyy)
```
Where xxx and yy are specific numbers for you computer.

If you have these listings, continue to Section 2.3. If you do not have these two listings, you will have two listings under **Other Devices**. Right-click on each device, and click "Update Driver Software…". Click "Browse my computer for driver software", and then click "Browse…". Navigate to the folder you downloaded the CAT1 Skywire Driver Update ZIP file to and select the "USB Driver" folder. Verify that the "Include subfolders" checkbox is checked, and click next. Windows will automatically find the driver and install it.

Reboot your Windows workstation when both drivers are installed.

## <span id="page-4-0"></span>**2.4 Install the Required Software**

Install the following files:

```
sqn setup LR4.3.2.0-24540-UE4.3.2.0-host-only.exe
Gemalto LR4.3.2.0-24540-UE4.3.2.0.exe
sfu_1.0117.exe
```
<span id="page-4-1"></span>Reboot your Windows workstation when complete.

Note: You may get a notification about a ".rc" file missing or needing to be checked. This is normal, and can be ignored.

# <span id="page-4-2"></span>**2.5 Copy Files**

For this step, you need to copy three files to two different locations.

To begin, make the following directory:

C:\Program Files (x86)\Sequans Communications\Firmwares

Then, copy the file:

default.fw

to:

```
C:\Program Files (x86)\Sequans Communications\Firmwares\
```
#### Next, copy the following two files:

```
ELS31-V M2M-GEMALTO-VERIZON LR4.3.2.0-25132-UE4.3.2.0.kernel.ras
t<sub>1</sub>
```

```
ELS31-V M2M-GEMALTO-VERIZON LR4.3.2.0-25132-UE4.3.2.0.squashfs
```
to:

```
C:\Program Files (x86)\Sequans Communications\SFU\
```
## <span id="page-5-0"></span>**2.6 Check and Note Your Skywire's Firmware**

Connect to your Skywire modem using a terminal program such as TeraTerm or PuTTY, and check the firmware version of your Skywire using the following command:

### **ATI**

If your Skywire returns version 4.3.1.0c, note this version and continue to Step 2.5. However, if your Skywire returns version 4.3.2.0, issue the command:

### **ATI1**

Note the version on the line:

A-REVISION 4.3.2.0-2xxxx

where 2xxxx is your specific firmware version.

### <span id="page-5-1"></span>**2.7 Upgrade the Bootrom**

**Note: For Steps 2.7 and 2.8, it is recommended that you DO NOT copy and paste the commands from this manual. Type out the commands manually to avoid formatting errors.**

Open up the Windows command prompt **with administrator privileges** and navigate to:

C:\Program Files (x86)\Sequans Communications\SFU\

Once there, issue the following commands based on your modem's version from Step 2.6:

If your Skywire modem has version 4.3.2.0-23617 or later, issue:

```
sfu.exe bootrom 192.168.15 !6#473MwC --qui --bootrom-failsafe
-ffh -usb-id 1e2d 00a0
```
Otherwise, issue:

```
sfu.exe bootrom 192.168.15 root --qui --bootrom-failsafe --ffh
-usb-id 1e2d 00a0
```
The SFU.exe program will open up, detect the Skywire modem, and begin the update process for the Bootrom.

**Warning: Do not power cycle the modem or issue AT commands at this point**.

Once the firmware update completes, close SFU.exe.

**Note: If the upgrade process fails, close SFU.exe, verify that the command was typed correctly, power cycle the modem, and try again.**

# <span id="page-6-0"></span>**2.8 Update the Firmware**

Next, update the firmware on the Skywire modem.

Hint: Tab completion is very helpful here.

If your Skywire modem has version 4.3.2.0-23617 or later, issue:

```
sfu.exe
ELS31-V M2M-GEMALTO-VERIZON LR4.3.2.0-25132-UE4.3.2.0.kernel.ras
t ELS31-V M2M-GEMALTO-VERIZON LR4.3.2.0-25132-UE4.3.2.0.squashfs
192.168.15.1 !6#473MwC --qui --ffh
```
#### Otherwise, issue:

```
sfu.exe
ELS31-V M2M-GEMALTO-VERIZON LR4.3.2.0-25132-UE4.3.2.0.kernel.ras
t ELS31-V M2M-GEMALTO-VERIZON LR4.3.2.0-25132-UE4.3.2.0.squashfs192.168.15.1 !6#473MwC --qui --ffh
```
**Warning: Do not power cycle the modem or issue any AT commands at this point.**

**Note: If the upgrade process fails, close SFU.exe, verify that the command was typed correctly, power cycle the modem, and try again.**

## <span id="page-6-1"></span>**2.9 Power Cycle and Verify Firmware Update**

Once the update is complete, remove power from the NimbeLink Development Kit, close SFU.exe, and wait about thirty (30) seconds. Reapply power, and using your Terminal program, connect to the modem and send the following AT command to check the firmware:

### **ATI1**

Verify that the version is 4.3.2.0-25132. If it is not, retry this firmware upgrade process.

If the firmware update was successful, issue:

### **AT+CFUN=1**

to enable the SIM interface.